## **MIDTERM GRADE SUBMISSION TUTORIAL**

Midterm grade submission will open approximately at the  $7<sup>th</sup>$  week of the semester. Midterm grades are required for undergraduate level classes, 000 to 299 level; with 300 level and above optional. It is recommended for 300 level and above classes (including graduate level) to submit midterm grades for students who are not performing well in the class. Instructors have the option for 300 level and above to submit midterm grades for all students on the roster or just those not performing well.

To submit midterm grades each faculty member will begin at their Teaching/Advising tab on myGate.

From the Teaching/Advising tab scroll to the channel labeled "Faculty Grade Assignment."

In the box on the right, choose Midterm Grades. This will show your list of your classes for the current term.

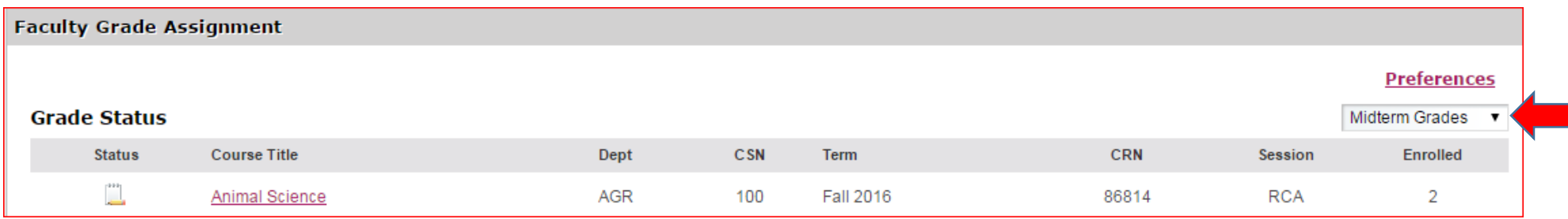

Do all of your classes and sections show?

If not, to change the number of lines (list of classes showing in the channel) click the Preferences link on the top right corner of the Faculty Grade Assignment channel.

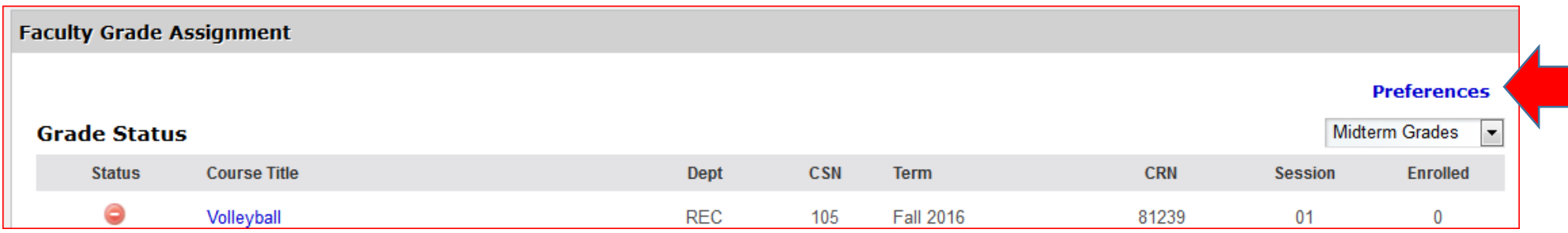

On the Preferences page, change the "Number of Rows" to 10, 15 or 20.

- Leave Available Views as indicated.
- The 'From Term" should show the current term.
- To save your changes, click the Apply button on the bottom right hand corner.

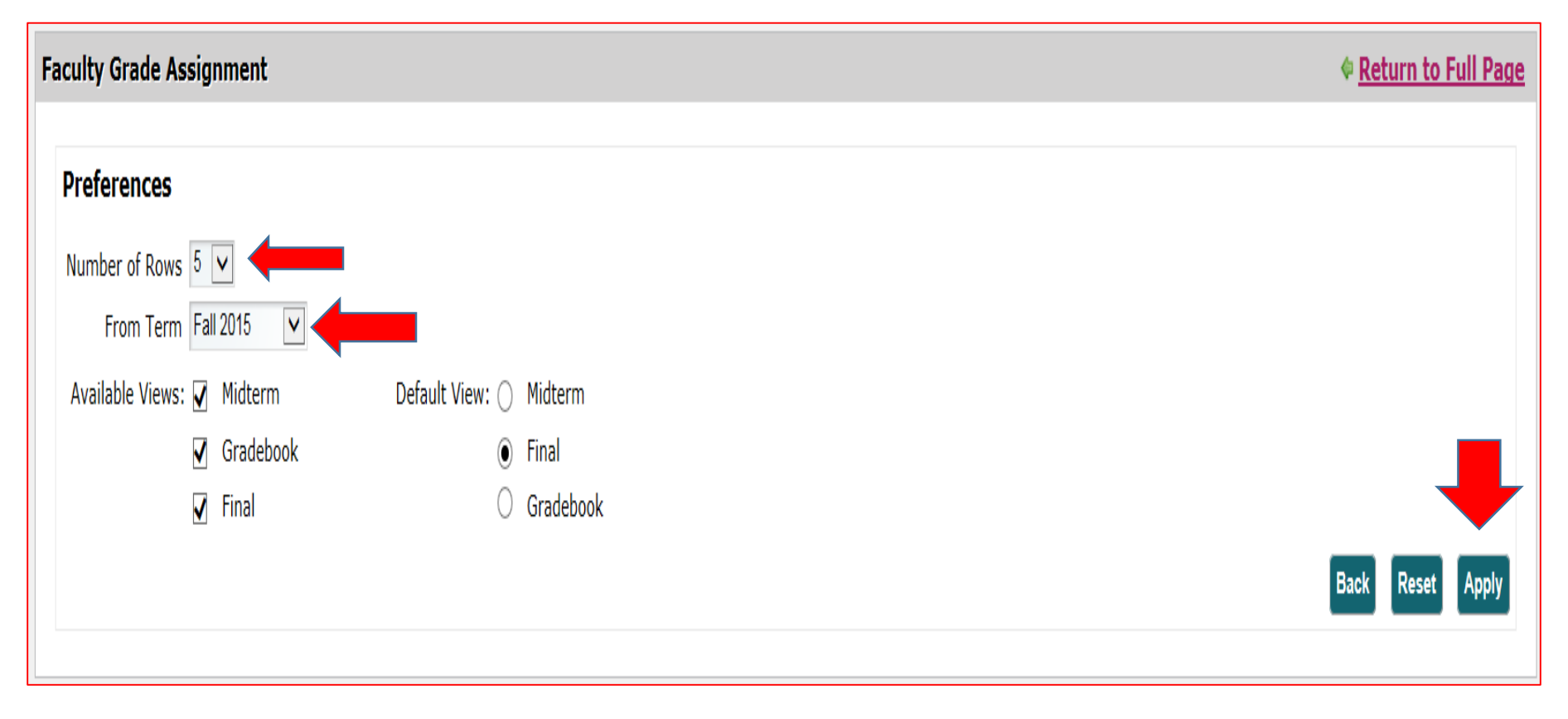

After clicking the Apply button your screen will refresh with your list of classes. To see the full page of your Teaching/Advising tab, click the link, Return to Full Page, at the top right corner.

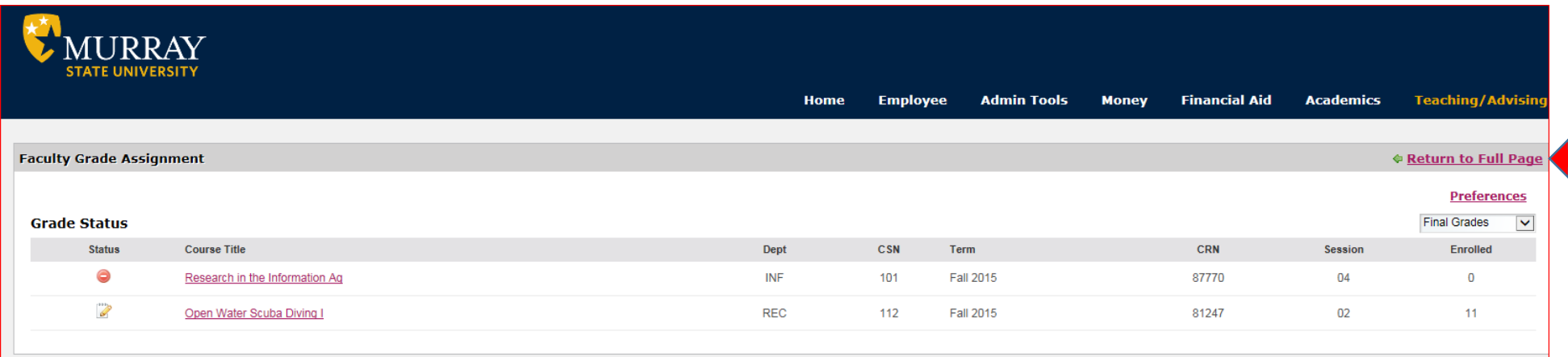

To begin entering midterm grades, click the Icon to the left of the course title, found under Grade Status. Hover your cursor over this icon. Hovering over it will indicate the status of your grade roster:

- "Not Started," as showing on line one; (the pencil is laying horizontal)
- "Missing Grades," the Yellow Triangle;
- "All Grades Entered" for the 3<sup>rd</sup> icon (the pencil lying at an angle), means all grades have been entered for this roster.
- A red circle indicates there is no enrollment for this class section.

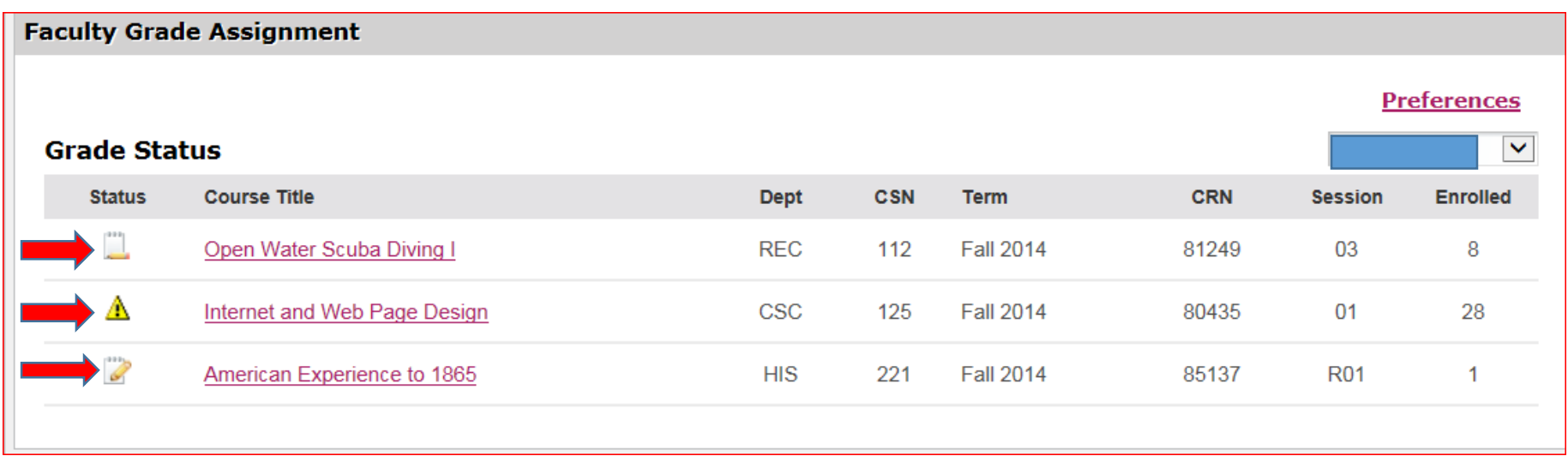

After clicking the Status Icon, your grade roster will expand with your list of students and a "Grade" field to enter the appropriate grade as the example shows below. Students who have dropped your class with a W will have this grade hard coded and it cannot be changed.

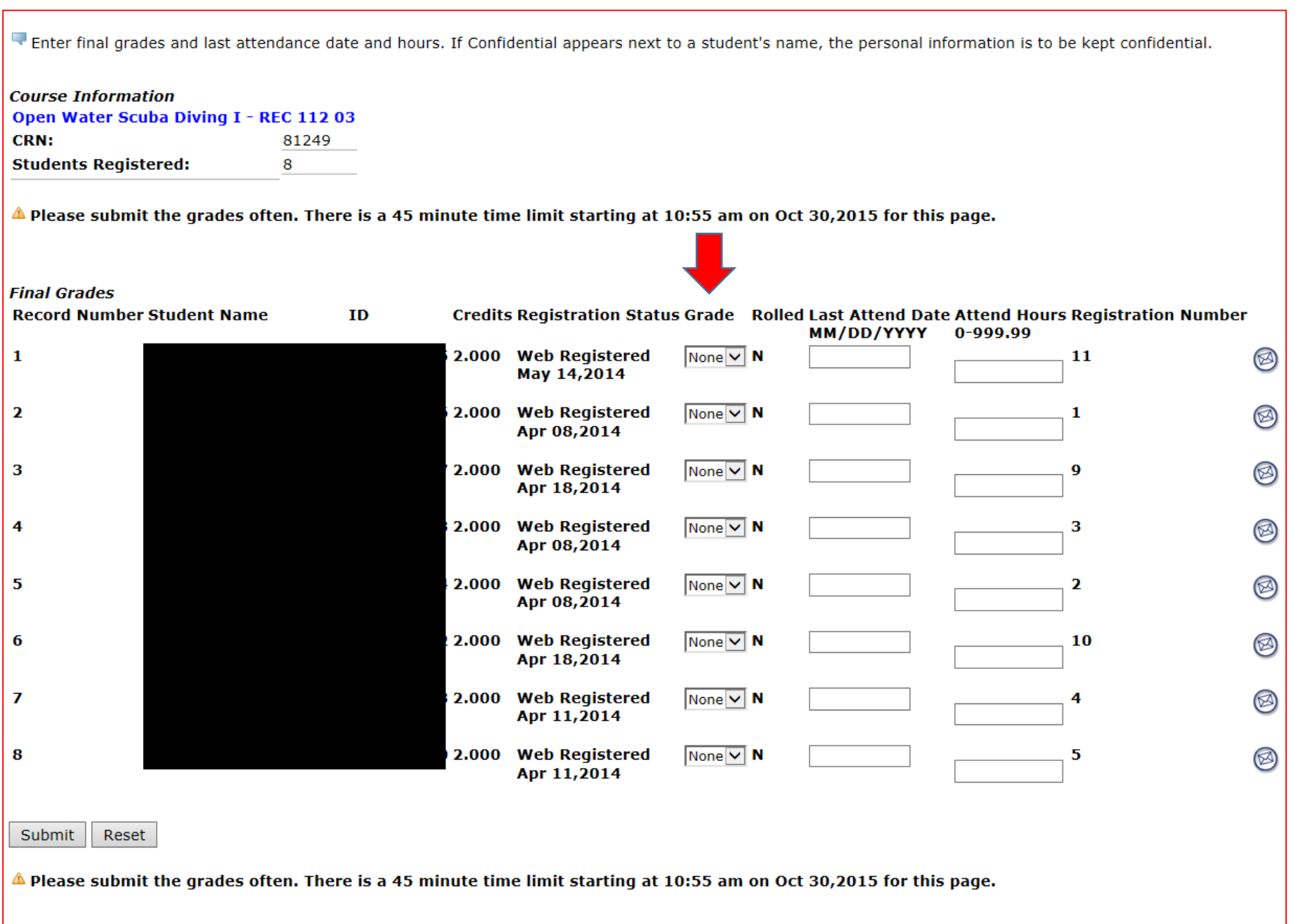

Click the down arrow next to each student and click the appropriate earned grade.

Enter final grades and last attendance date and hours. If Confidential appears next to a student's name, the personal information is to be kept confidential.

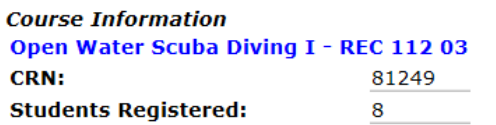

 $\triangle$  Please submit the grades often. There is a 45 minute time limit starting at 10:55 am on Oct 30,2015 for this page.

i.

÷.

## **Final Grades**

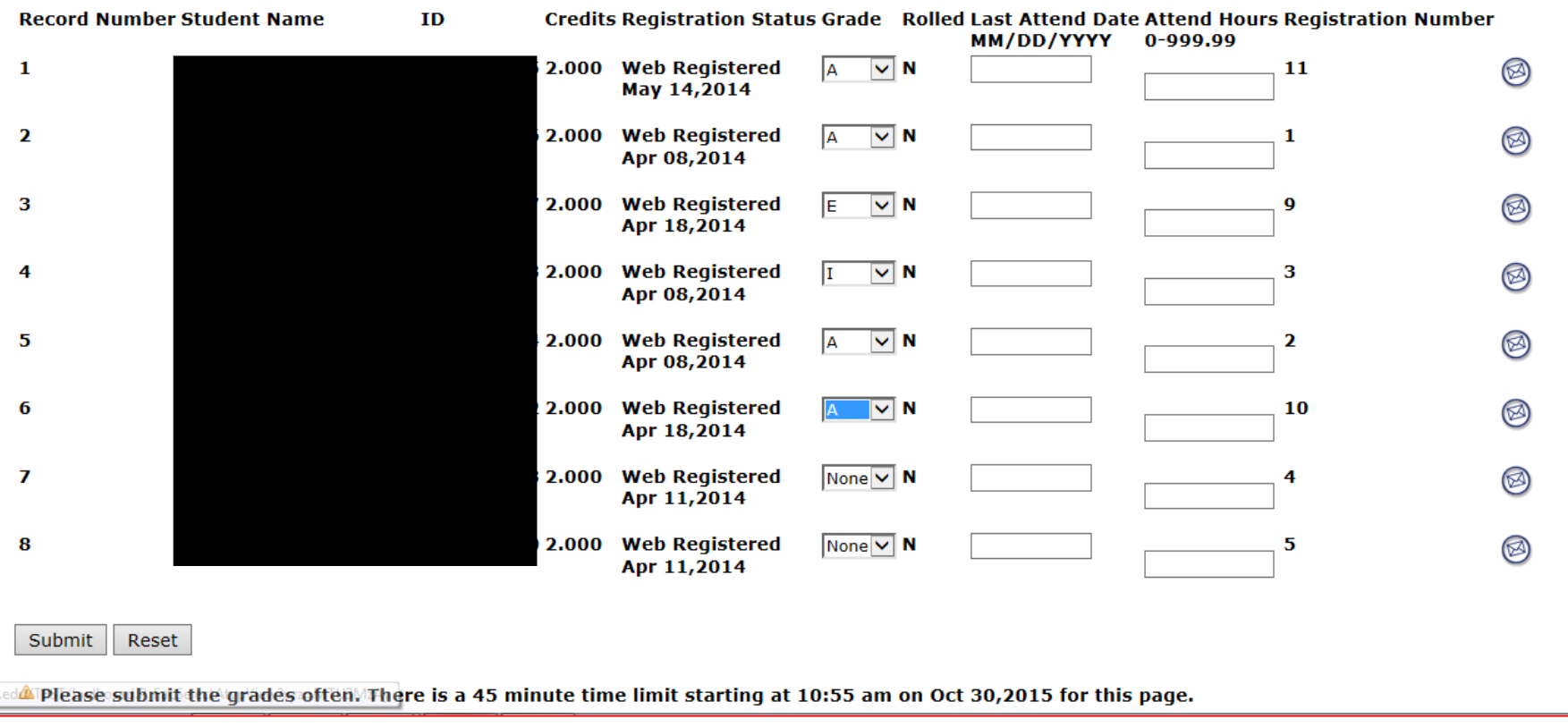

If submitting midterm grades of E, I or Au (audit) the system may require you to enter a Last Date of Attendance in the format of mm/dd/yyyy (i.e. 10/30/2015) in the "Last Attend Date" Column.

If a Last Attend Date is not entered you will not be able to successfully submit your grades. You will see an Error Message above the list of student names beginning with an Exclamation Point in a red circle. There is also a message to the right of the student stating, "Last date of attendance required for this grade." (Examples below).

Do instructors have to enter information in the Attend Hours column? The only time to use this column is for any student who has never attended and/or participated in the class. Enter a Zero in this field next to the student who has never attended and/or participated in the class. All others remain blank.

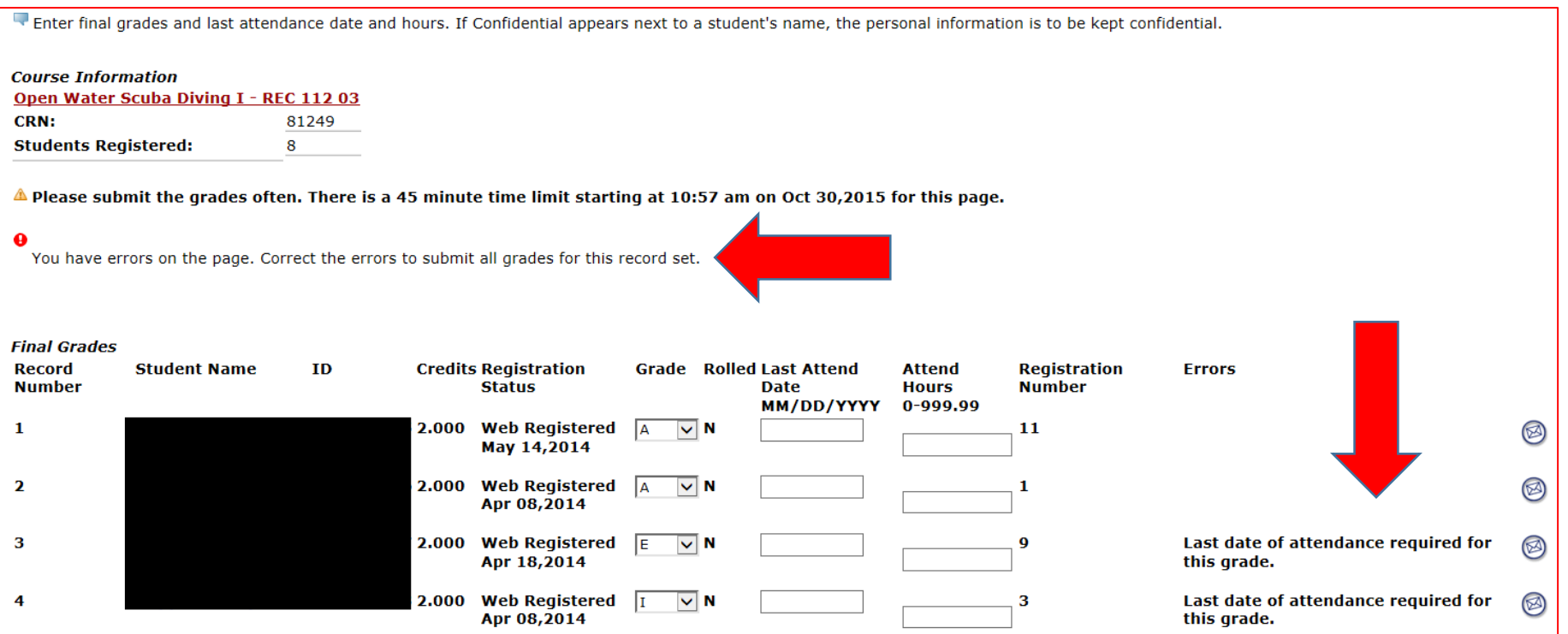

After correcting the error, adding the last attend date, in the format required you are ready to proceed with submitting the entered grades.

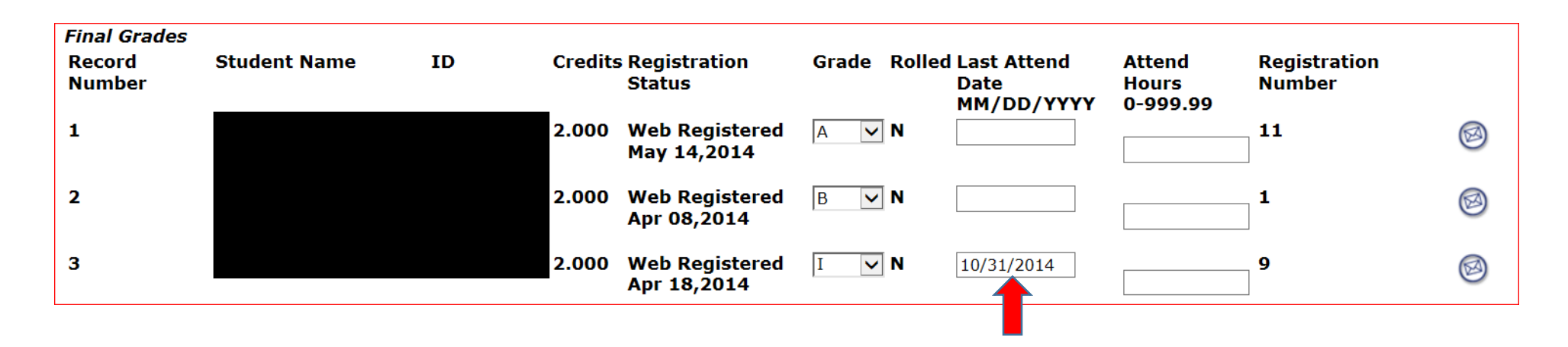

When all grades have been entered and Last Attend Dates entered for I, E, or Audit grades you are ready to click the Submit button at the bottom left of the page to complete grade submission.

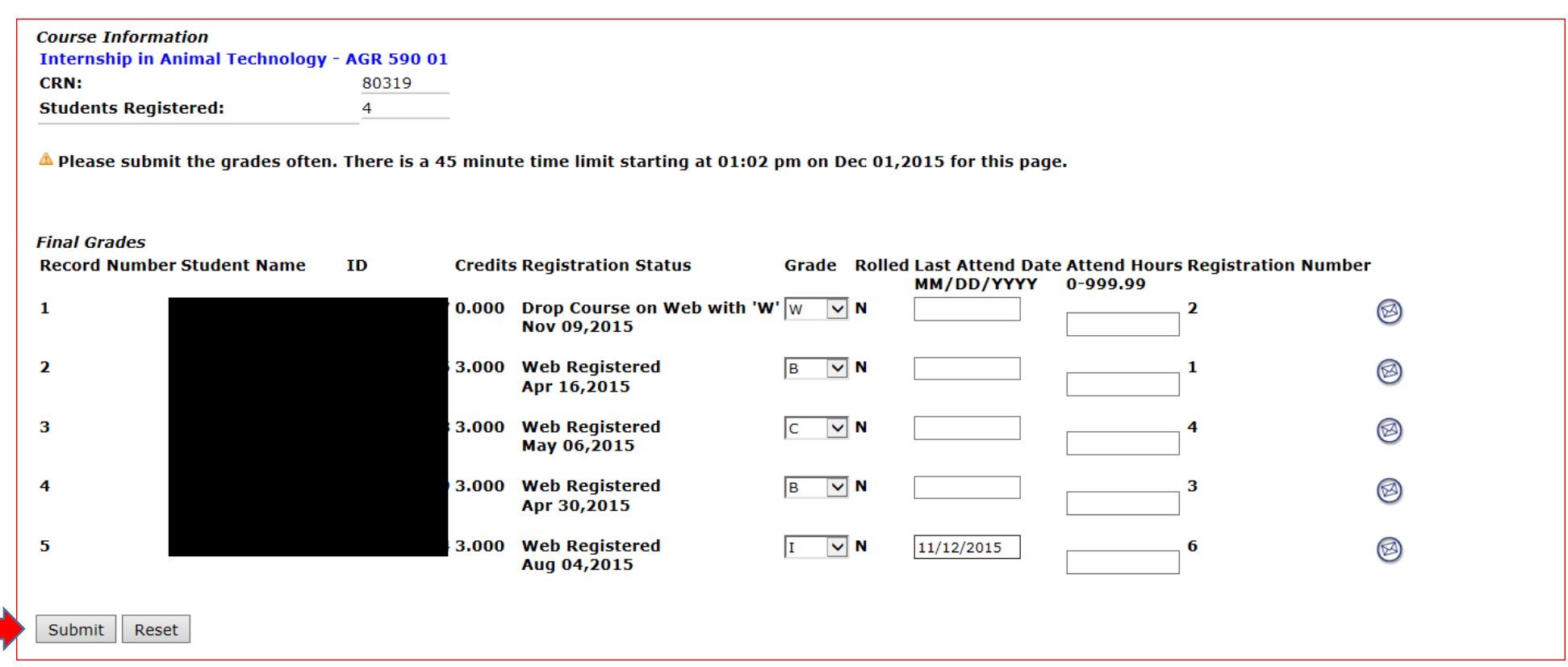

When you have entered your grades and clicked the Submit button at the bottom of the page to save your submissions you

will see the message, " The changes you made were saved successfully" above the list of students as the example shows below if all grades were successfully saved.

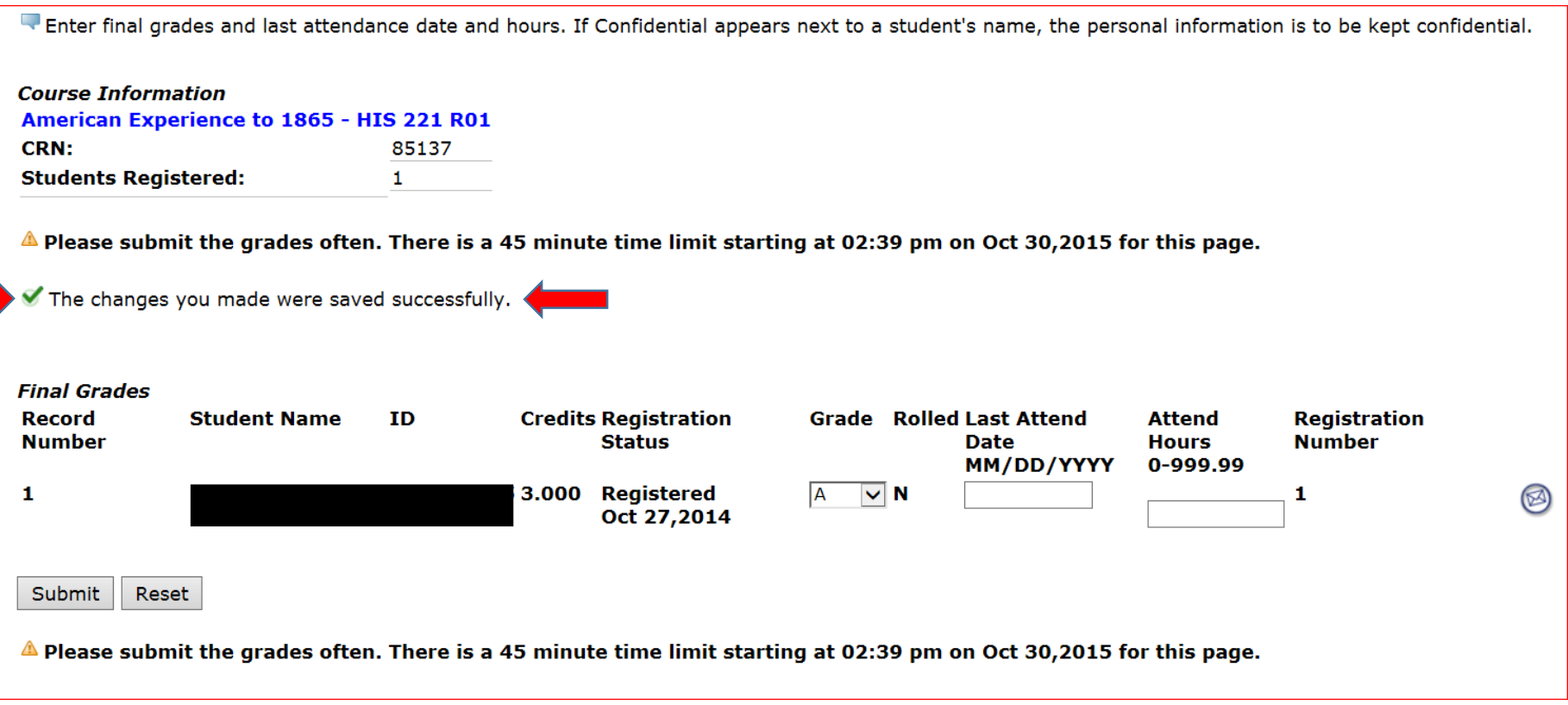

For rosters that have more than 25 students, you will have more than one page for this roster. You will see on your roster above the list of students Record Sets;

Record Sets: 1 – 25 26 – ##, as the example shows below. Be sure to click each set to enter all grades for this roster.

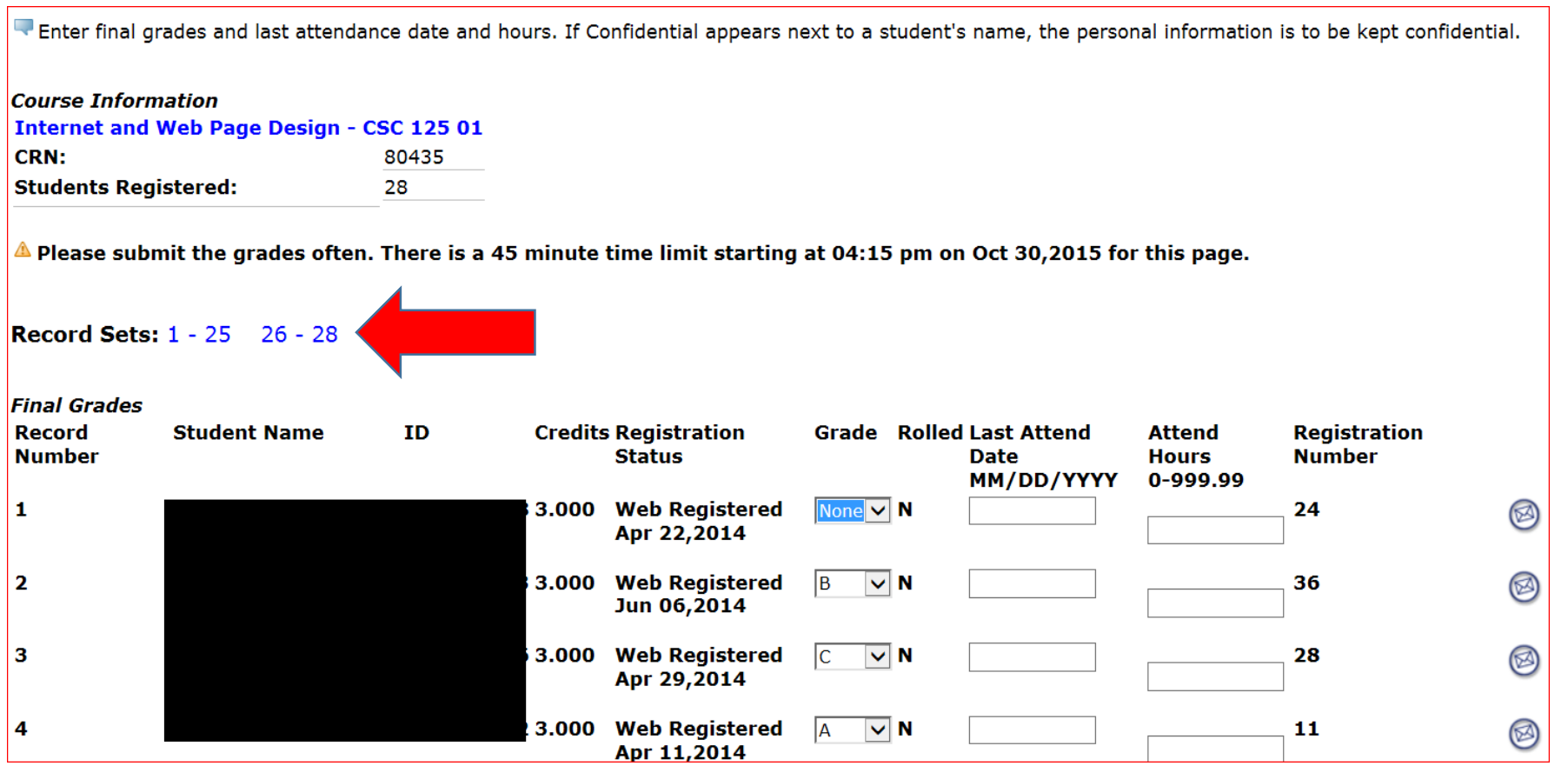

When all grades on your roster have been successfully saved the status icon will change, as the example shows below. Hover your cursor over the icon (slanted pencil in the box) to see the message, "Completed."

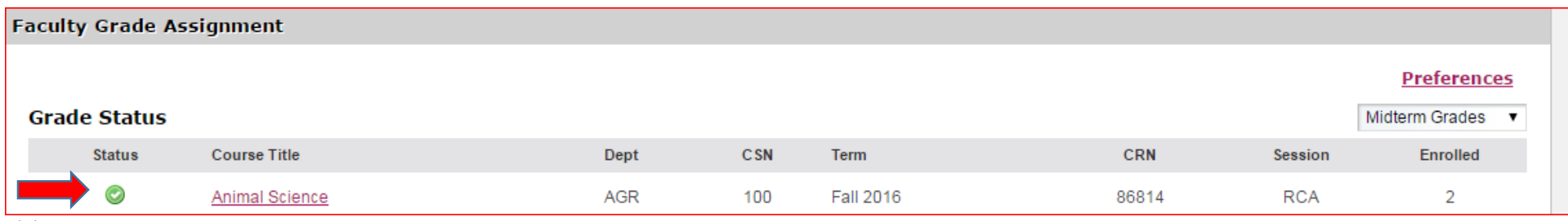

9/9/16